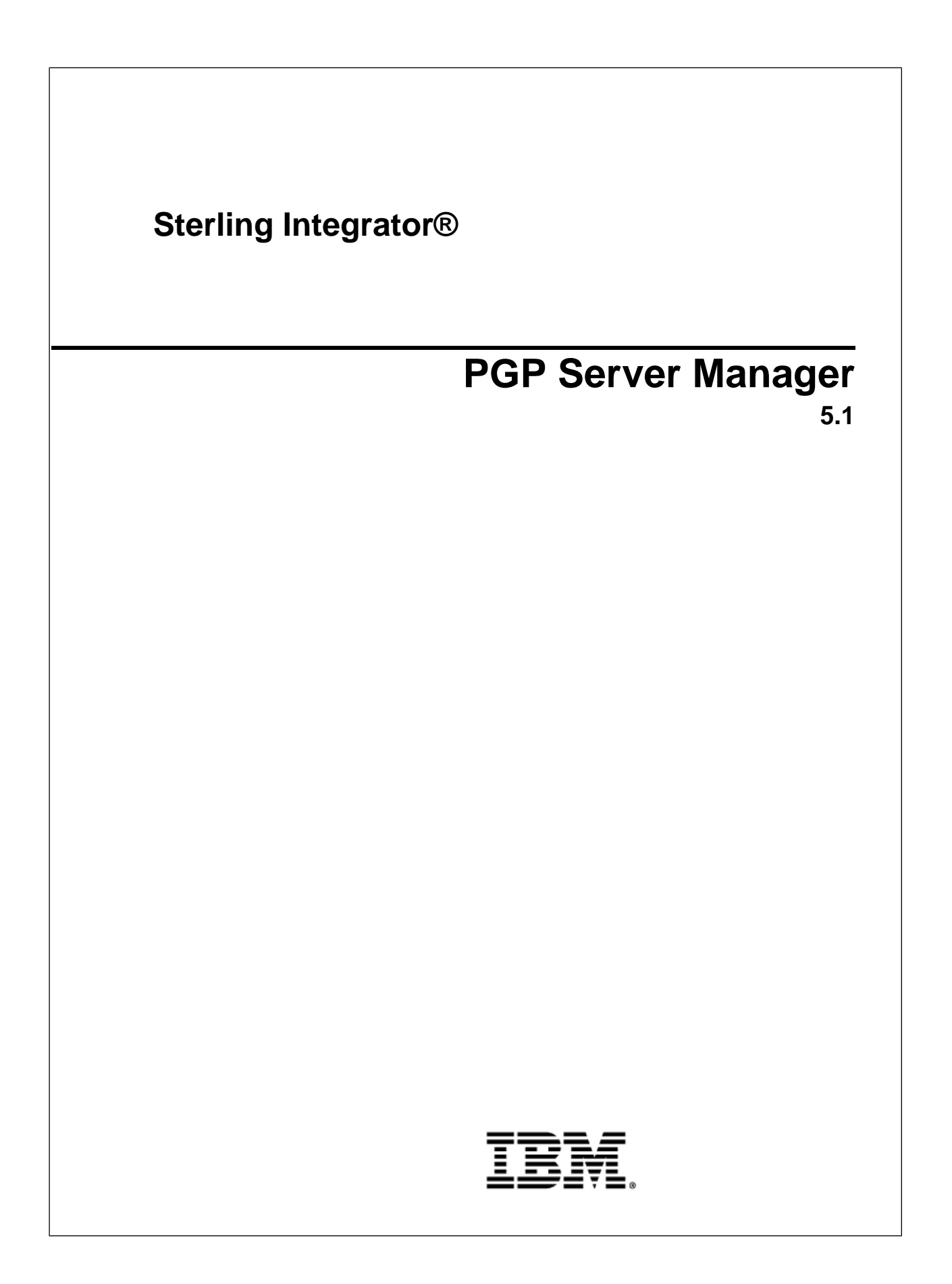

### **Contents**

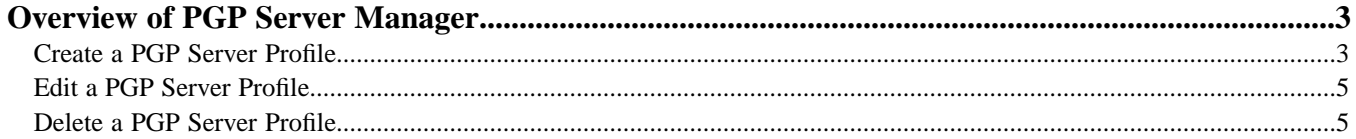

## **Overview of PGP Server Manager**

<span id="page-2-0"></span>The PGP Server Manager enables you to add, edit, and delete PGP servers. A PGP profile is a record stored in Sterling Integrator that contains information about the PGP server. The PGP Server Manager works with the PGP Package service and PGP Unpackage service.

**Note:** The PGP Profile Manager in versions Gentran Integration Suite 4.3 and earlier is renamed to PGP Server Manager in Sterling Integrator 5.x.

<span id="page-2-1"></span>Sterling Integrator passes documents to a PGP server, which can sign, encrypt or decrypt the payload, or verify the digital signature. After performing one of these actions, the PGP server can return the payload to Sterling Integrator, where it can be sent out to trading partners.

#### **Create a PGP Server Profile**

- 1. From the Administration menu, select **Trading Partner** > **PGP** > **PGP Server Manager**.
- 2. Click **Go!** next to Create a new PGP Server Profile.
- 3. In the PGP Server Profile page, specify the field values as described in the following table and click **Next**:

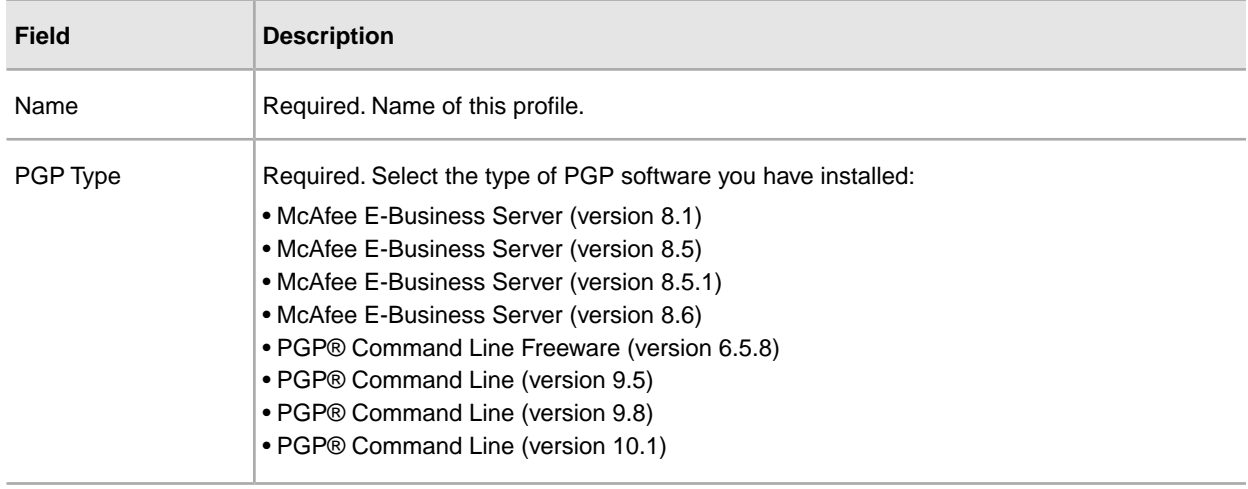

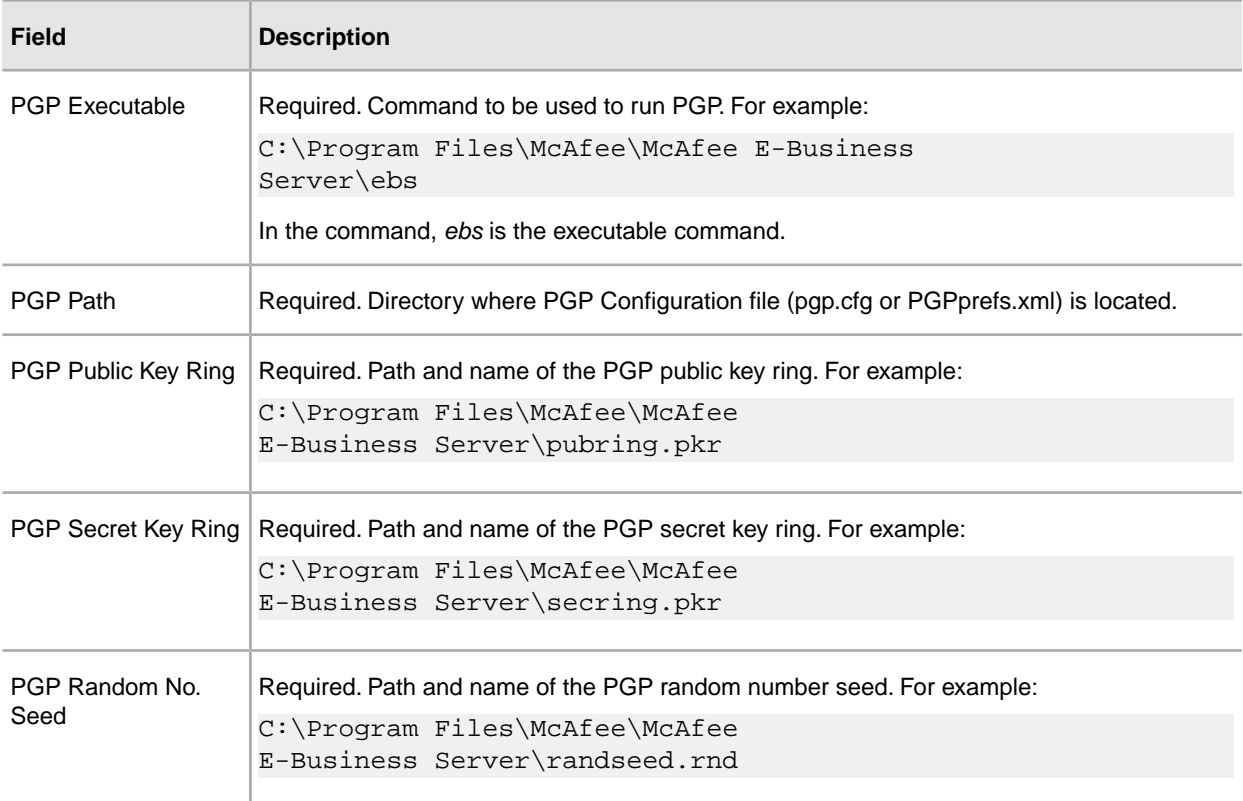

- 4. In the Secret Key Map Information page, you must add at least one secret key map for signing purposes and then click **Next**:
	- To add a secret key map, click **add**. Enter the Key Name, Key ID, and Passphrase for the key map in the Key Map Info page and click **Save**.
	- To edit a secret key map, click **edit**. Update the information as necessary in the Key Map Info page and click **Save**.
	- To delete a secret key map, click **delete**. Verify that this is the key map to be deleted in the Key Map Info page and click **Delete**.
- 5. In the Conventional Key Map Information page, you must add at least one conventional key map for encryption using a conventional passphrase and then click **Next**:
	- To add a conventional key map, click **add**. Enter the Key Name and Passphrase for the key map in the Key Map Info page and click **Save**.
	- To edit a conventional key map, click **edit**. Update the information as necessary in the Key Map Info page and click **Save**.
	- To delete a conventional key map, click **delete**. Verify that this is the key map to be deleted in the Key Map Info page and click **Delete**.
- 6. After completing the PGP Server Manager configuration, review the settings on the Confirm page and click **Finish**.

#### <span id="page-4-0"></span>**Edit a PGP Server Profile**

- 1. From the Administration menu, select **Trading Partner** > **PGP** > **PGP Server Manager**.
- 2. Click **Go!** next to List Alphabetically.
- 3. Click **edit** next to the profile you want to edit.
- 4. Revise the fields displayed as necessary and click **Save** when finished.

#### <span id="page-4-1"></span>**Delete a PGP Server Profile**

- 1. From the Administration menu, select **Trading Partner** > **PGP** > **PGP Server Manager**.
- 2. Click **Go!** next to List Alphabetically.
- 3. Click **delete** next to the profile you want to delete.

# **Copyright**

Licensed Materials - Property of Sterling Commerce

© Copyright Sterling Commerce, an IBM Company 2000, 2010 All Rights Reserved.

US Government Users Restricted Rights - Use, duplication or disclosure restricted by contract with Sterling **Commerce** 

Additional copyright information is located on the Sterling Integrator 5.1 Documentation Library:

*<http://www.sterlingcommerce.com/Documentation/SI51/CopyrightPage.htm>*